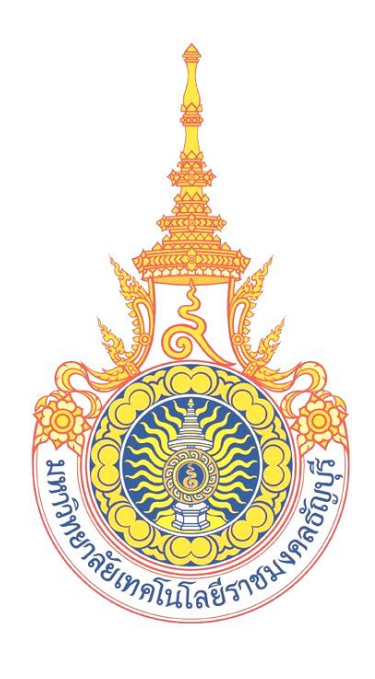

# คู่มือการใช้งานแบ่งชำระเงินเป็นงวด ผ่าน Mobile **(ส าหรับนักศึกษา) มหาวิทยาลัยเทคโนโลยีราชมงคลธัญบุรี**

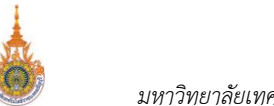

## **ส า ร บั ญ**

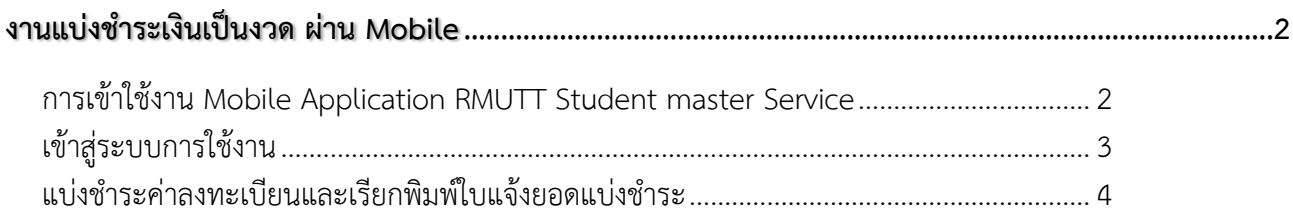

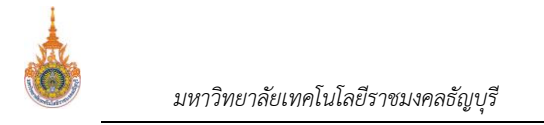

## <span id="page-2-0"></span>**งานแบ่งช าระเงินเป็นงวด ผ่าน Mobile**

นักศึกษาสามารถเข้าสู่ระบบโดยระบุรหัสประจำตัว และรหัสผ่านเดียวกับระบบบริการการศึกษาออนไลน์ของมหาลัยฯ ส าหรับ Smart Phone ในระบบปฎิบัติการ IOS และ Android ซึ่งวิธีการใช้งานตามขั้นตอนดังนี้

#### <span id="page-2-1"></span>**การเข้าใช้งาน Mobile Application RMUTT Student master Service**

1. เข้าสู่การใช้งานระบบโดยสัมผัสที่ Application RMUTT Student master Service ดังรูป

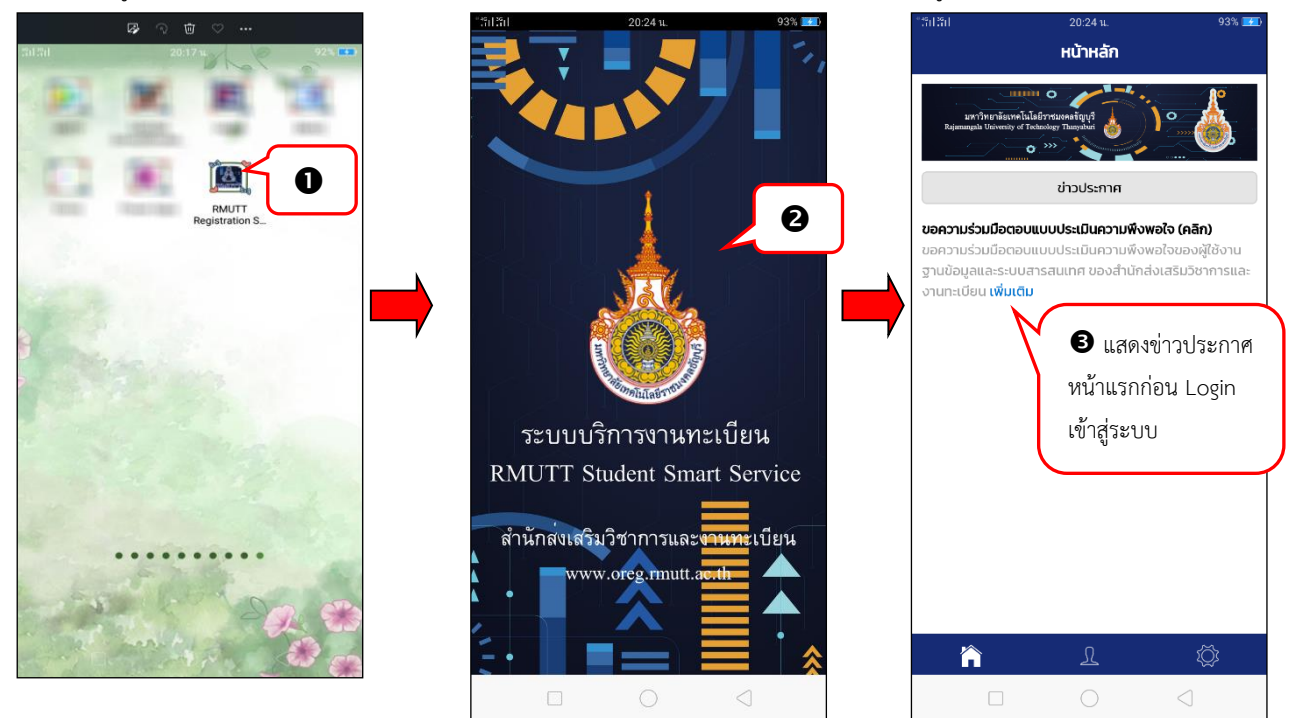

- 2. เข้าสู่ระบบ Application RMUTT Student master service
- 3. จากนั้นจะเข้าสู่หน้าจอหลัก โดยหน้าจอดังกล่าวจะแสดงข่าวประกาศที่มหาวิทยาลัยฯ ต้องการประชาสัมพันธ์ให้ทราบ

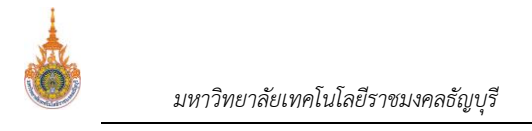

## <span id="page-3-0"></span>**เข้าสู่ระบบการใช้งาน**

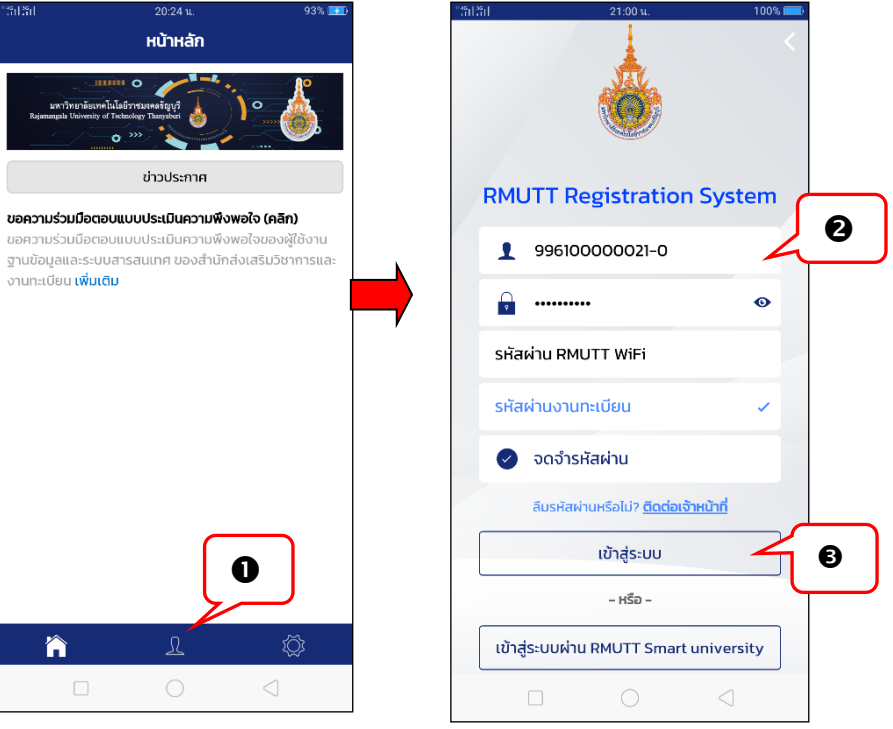

 $\Omega$ 

- 1. จากหน้าจอหลัก ให้สัมผัสที่
- 2. ระบบแสดงหน้าจอให้ระบุรหัสประจำตัว และรหัสผ่านเข้าใช้งาน โดยนักศึกษาสามารถเลือก Login เข้าใช้งานระบบได้ 2 ช่องทาง ได้แก่

รหัสผ่านงานทะเบียน

รหัสผ่าน RMUTT WiFi

- เข้าใช้งานระบบด้วยรหัสประจ าตัวและรหัสผ่านงานทะเบียน เลือก
- เข้าใช้งานระบบด้วยรหัสประจ าตัวและรหัสผ่าน RMUTT WiFi เลือก
- 3. สัมผัสที่

*ี คยทั้ง 2 รู*ปแบบสามารถเลือกจดจำรหัสผ่านได้ (หากเลือกจดจำรหัสผ่าน เมื่อเข้าสู่ระบบในครั้งต่อไปจะสามารถเข้าใช้ *งานได้โดยคีย์ส่วนตัว)*

- 4. หากเข้าสู่ระบบสำเร็จ จะปรากฏหน้าจอแสดงประวัตินักศึกษา และแถบเมนูการใช้งานสำหรับนักศึกษา
- 5. สัมผัสที่เมนู เพื่อเข้าสู่หน้าจอแสดงเมนูการใช้งาน ดังรูป

เข้าสู่ระบบ

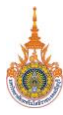

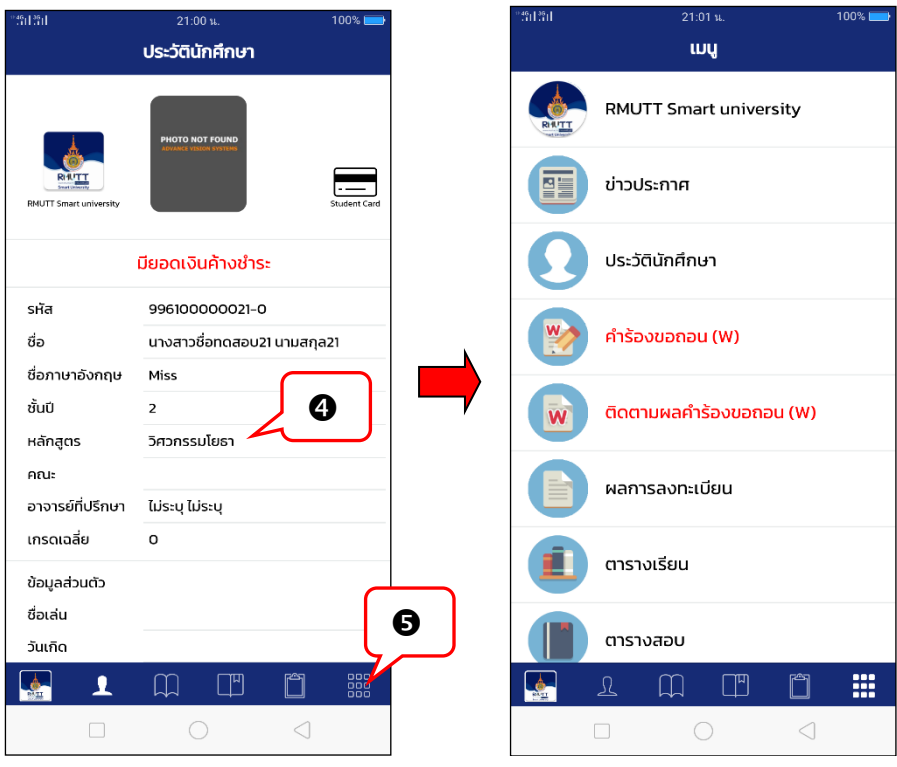

### <span id="page-4-0"></span>แบ่งชำระค่าลงทะเบียนและเรียกพิมพ์ใบแจ้งยอดแบ่งชำระ

ิภายหลังจากนักศึกษา Login เข้าใช้งานระบบบริการการศึกษาสำเร็จให้สัมผัสที่เมนู <sup>อออ</sup> และดำเนินการตามขั้นตอนดังนี้

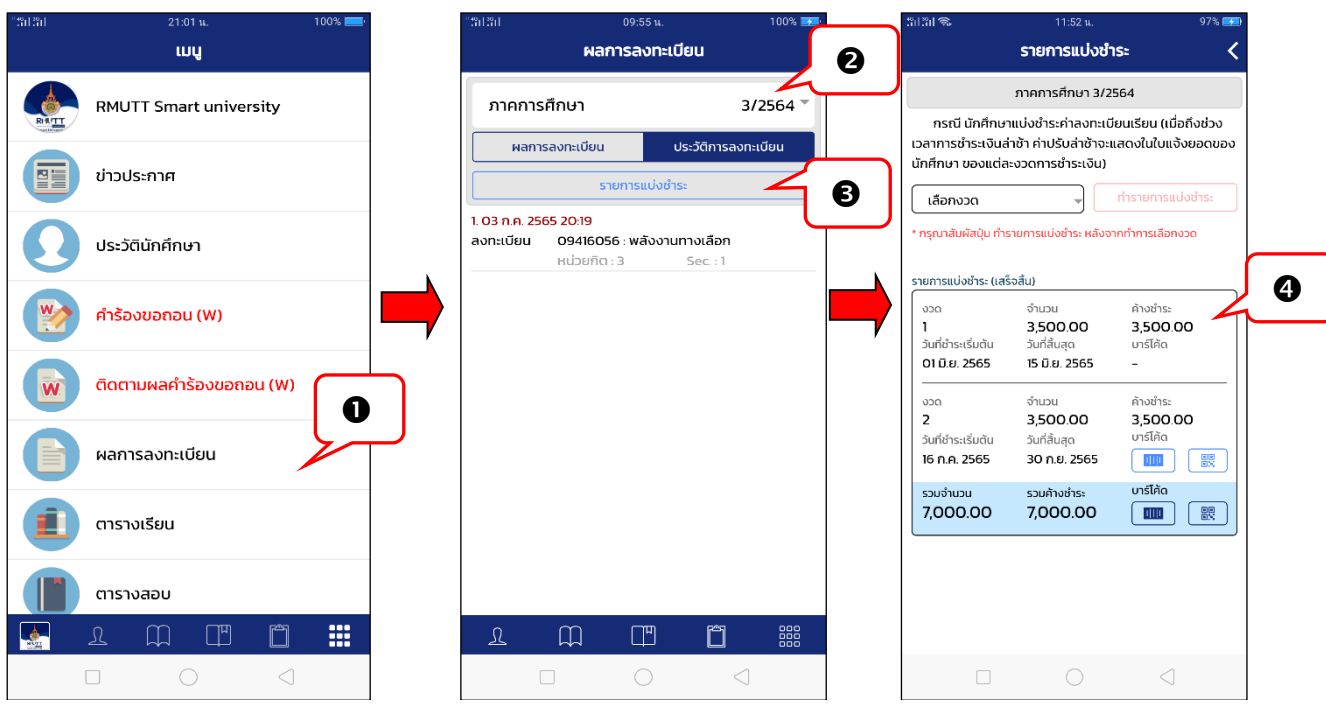

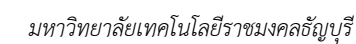

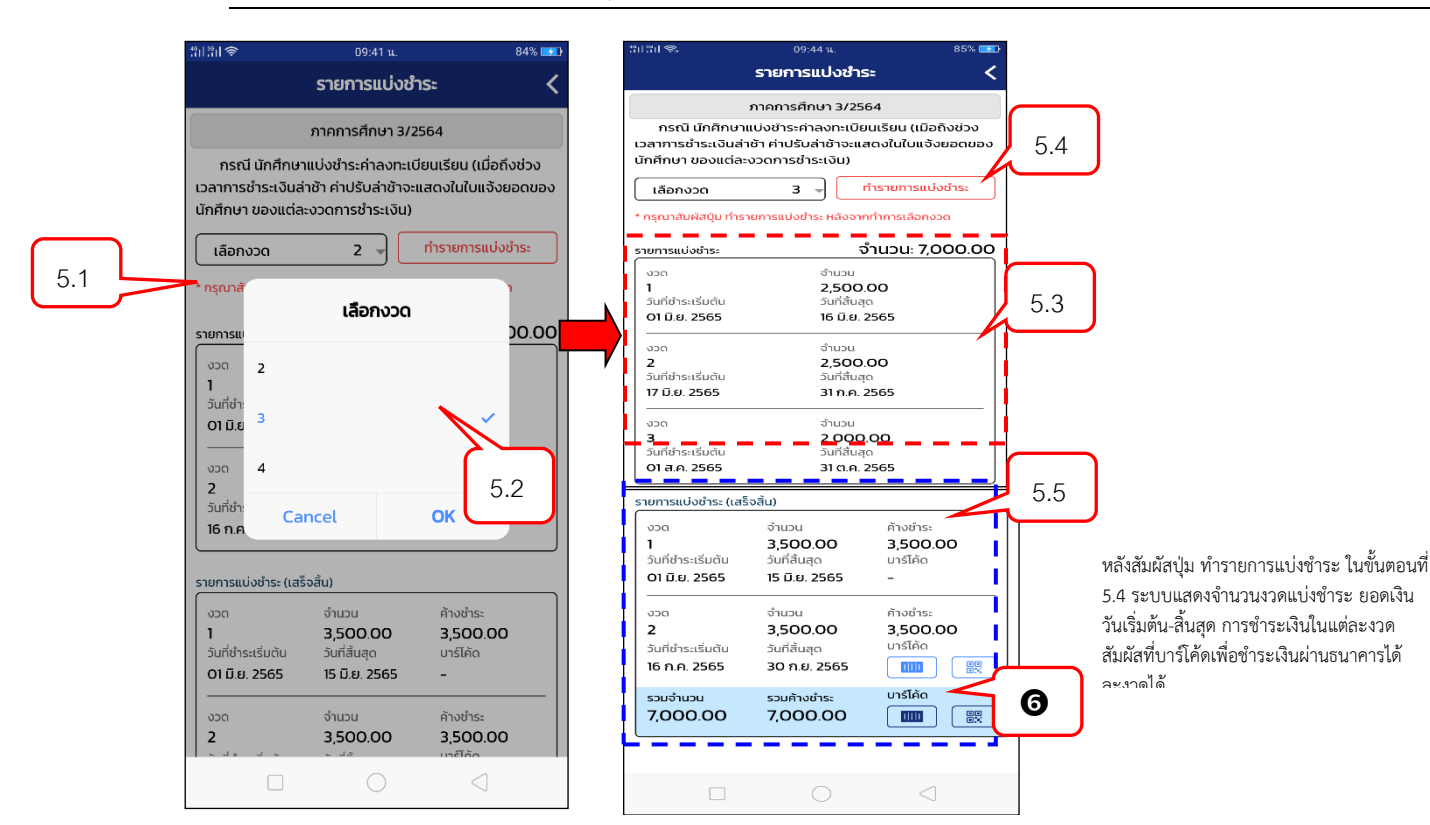

- 1. สัมผัสที่เมนู ผลการลงทะเบียน
- 2. เลือกปีภาคการศึกษาที่ต้องการแบ่งงวดชำระค่าลงทะเบียนเรียน
- 3. สัมผัสที่ปุ่ม <mark>ผกรายการแบ่งชำระ </mark>ข้อความดังกล่าวจะปรากฏเฉพาะนักศึกษาที่ถูกกำหนดให้สามารถทำการแบ่งชำระ เงินค่าลงทะเบียนเรียนได้เท่านั้น
- 4. เข้าสู่หน้าจอรายการแบ่งชำระ หากเจ้าหน้าที่ได้ทำการแบ่งชำระค่าลงทะเบียนเรียนให้กับนักศึกษาแล้วจะปรากฎ รายละเอียดการแบ่งชำระ ทั้งนี้นักศึกษาสามารถทำการแบ่งงวดชำระใหม่ได้ ยกเว้นกรณีที่นักศึกษาชำระเงินบางงวด ไปแล้วจะไม่สามารถแบ่งงวดชำระใหม่ได้
- 5. นักศึกษาสามารถทำการแบ่งงวดชำระได้ ขั้นตอนการแบ่งงวดชำระ ดังนี้
	- 5.1 สัมผัสที่เลือกงวดที่ต้องการแบ่งชำระ
	- 5.2 เลือกจำนวนงวดที่ต้องการแบ่งชำระ จากนั้นสัมผัสที่ OK ระบบจะแสดงรายละเอียดการแบ่งชำระยะตามงวดที่ เลือกไว้
	- 5.3 ระบบจะแสดงรายละเอียดการแบ่งชำระตามงวดที่เลือกไว้เป็นข้อมูลประกอบการพิจารณาแบ่งชำระ
	- 5.4 สัมผัสที่ <mark>เพื่อขอกรแบ่งชำระ ไพื่อทำรายการแบ่งชำระตามงวดที่เลือกไว้</mark>
	- 5.5 ปรากฏรายการแบ่งชำระตามงวด เมื่อระบบทำการแบ่งชำระเสร็จสิ้น
- 6. สัมผัสที่บาร์โค้ดหรือคิวอาร์โค้ด หลังงวดที่ต้องการชำระเงิน หากงวดแบ่งชำระก่อนหน้านักศึกษายังไม่ได้ชำระเงิน ระบบจะแสดงยอดค้างชำระในงวดนั้นด้วย เช่น เรียกแสดงบาร์โค้ดหรือคิวอาร์โค้ด ชำระเงินงวดที่ 2 แต่นักศึกษายังไม่ ี ชำระเงินในงวดที่ 1 ระบบจะแสดงยอดที่ต้องชำระในงวดที่ 1 รวมมาด้วย หรือหากต้องการชำระทั้งหมดทุกงวดให้ สัมผัสที่บาร์โค้ดหรือคิวอาร์โค้ดรวมค้างชำระที่อยู่ด้านล่างสุดของหน้าจอ

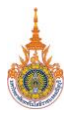

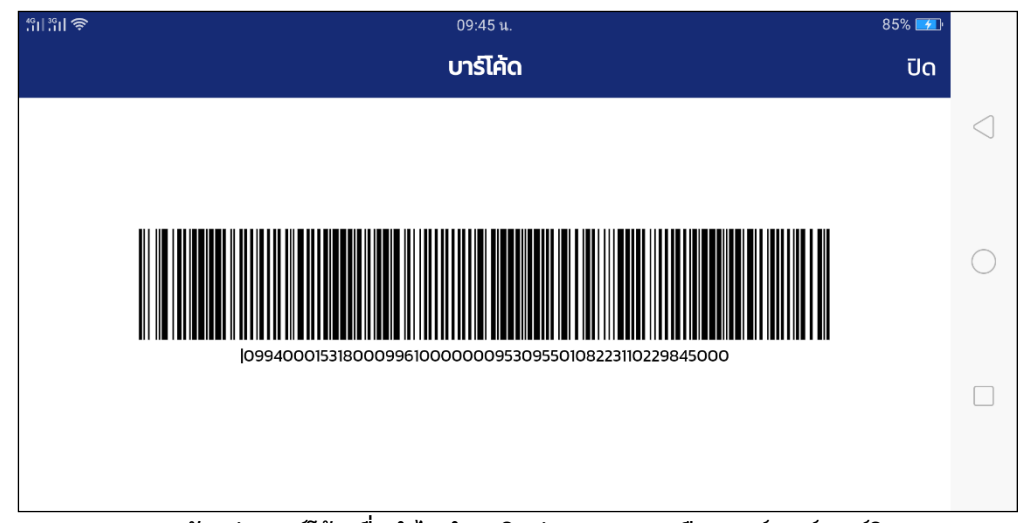

<sup>์</sup> ตัวอย่างบาร์โค้ดเพื่อนำไปชำระเงินผ่านธนาคาร หรือ เคาน์เตอร์เซอร์วิส

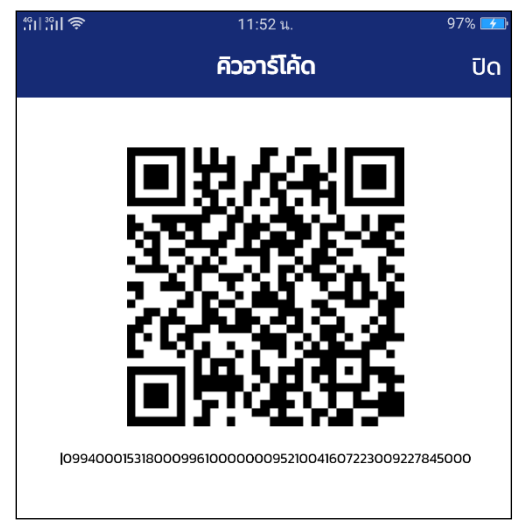

์ ตัวอย่างคิวอาร์โค้ดเพื่อนำไปชำระเงินผ่านธนาคาร หรือ เคาน์เตอร์เซอร์วิส

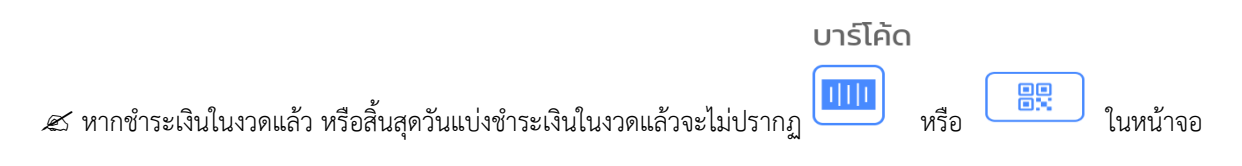